## **Инструкция по бронированию лекционных демонстраций.**

## КАЖДАЯ ДЕМОНСТРАЦИЯ БРОНИРУЕТСЯ ОТДЕЛЬНО СОГЛАСНО ИНСТРУКЦИИ

- 1. Зайти на сайт [факультета](https://physics.itmo.ru/ru)
- 2. Авторизироваться **Логин**: логин от почты metalab

Применить фильтры

**Пароль**: пароль от почты metalab

в случае проблем с авторизацией лучше связаться с Юрием Демчуком [:yuri.demchuk@metalab.ifmo.ru](mailto:yuri.demchuk@metalab.ifmo.ru)

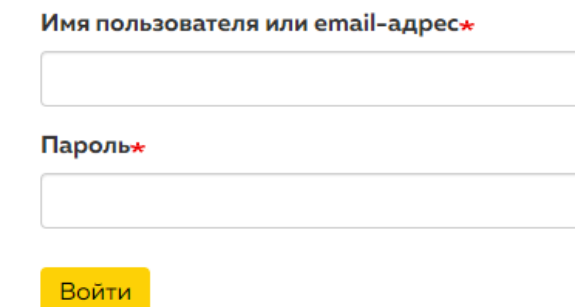

3. Зайти в бронирования на странице профиля. Или выбрать в верхнем всплывающем меню **quicklinks**

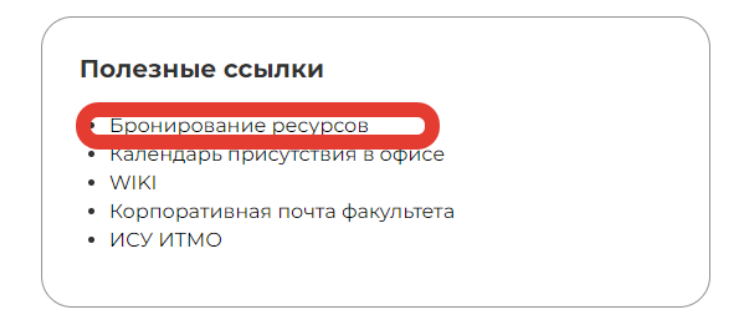

4. Добавить новое бронирование, нажав соответствующий значок Бронирование ресурсов

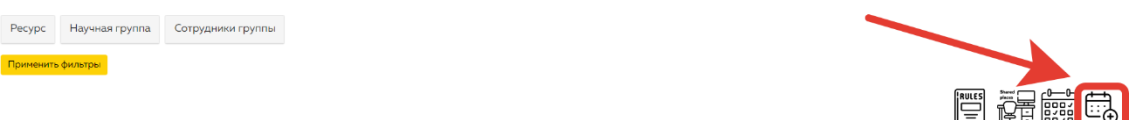

5. Выбрать демонстрацию, время лекции и **обязательно указать в КОММЕНТАРИИ номер аудитории** и доп. Комментарии (при необходимости).

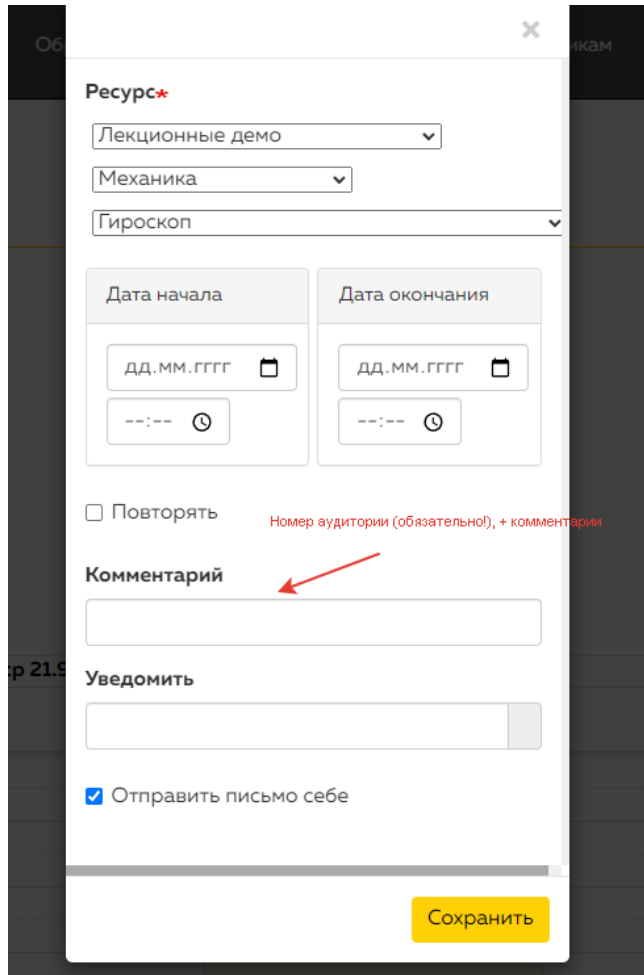

- 6. Обязательно нажать **СОХРАНИТЬ**.
- 7. Уведомления автоматически приходят на [Vladislav.shoev@metalab.ifmo.ru](mailto:Vladislav.shoev@metalab.ifmo.ru) и [d.shakhnitskiy@metalab.ifmo.ru,](mailto:d.shakhnitskiy@metalab.ifmo.ru) поэтому в поле **УВЕДОМИТЬ** не обязательно указывать эти почтовые адреса.

Важно!!! Некоторые демонстрации могут требовать одинаковые компоненты (генератор, источник и т.п.) и в случае накладок лектора будут предупреждены.